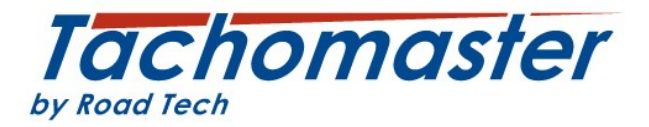

### **How to correct when a driver has entered the wrong mode between shifts.**

You may also have seen the term linked day. Please see the section at the end of this document that describes what a linked day is.

## **Section 1: Introduction**

This document will explain how to enter a duty end to correct driver hours and working time where a driver has left the driver card in the Vehicle Unit over night or entered a manual entry of work or POA between duty periods. This can only be done on the Tachomaster website.

To amend any data you may need to take guidance from the DVSA, your relevant authority or your company compliance team to confirm they are happy for any changes to be made.

You can leave data that has been entered incorrectly as it is but if a driver records a manual entry of work or POA between duties it is very likely to cause a number of infringements (daily rest, daily driver time limit exceeded and possibly an insufficient break EU drivers hours infringement, possibly a WTD working time exceeded, insufficient break and even a 24 hour work limit (10 hour rule) infringements). You may decide that although you could be cross at your driver for getting this so wrong, it is better to enter a duty end which replaces the manual entry with an end and start of duty and records a rest period (which is most likely what actually happened). This is possible to do in Tachomaster but a user must have a user profile that allows "WTD Authorisation".

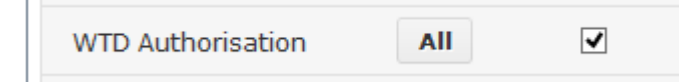

Please contact your Tachomaster Administrator to arrange the correct user access level. Once you are sure you have the correct access this is how you can add a duty end to correct duty period errors.

If you know the day that is causing the issue, from the calendar view ,right click and click "Edit Day".

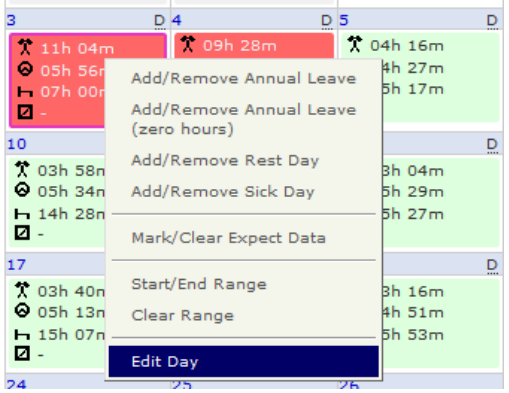

Proceed to section 3.

If you wish the system to tell you which periods to change, continue to section 2.

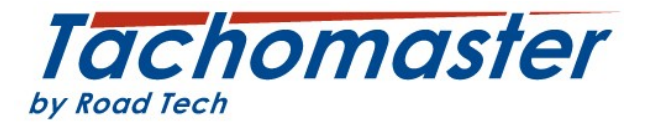

# **Section 2: How to report where drivers have recorded overnight or between duty periods of work or POA instead of rest.**

If you would like to discover how many times a driver has entered a period of work or POA overnight or between duties, use the Excessive Activity (Break) report.

Mouse over, Reports > Driver Reports and select "Excessive Activity (Break)" report.

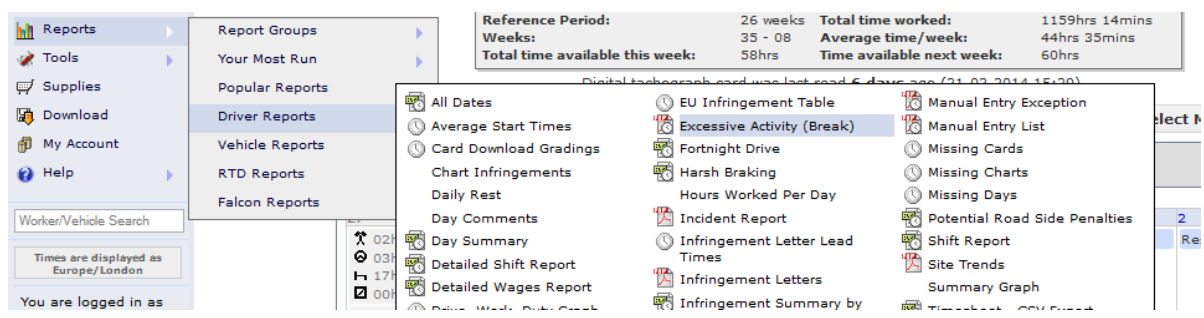

Select the date range you wish to see.

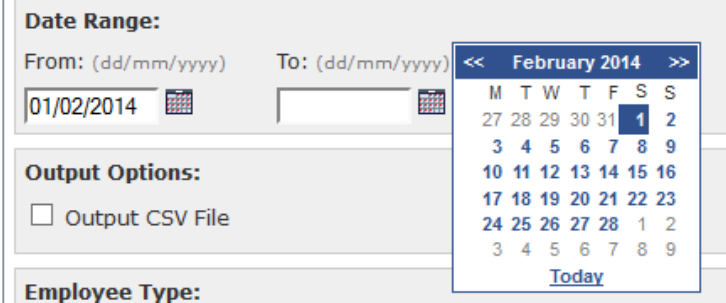

There are two output options, pdf, which is default or csv can also be chosen. You may find the csv version better to use. You may wish to try both.

**Output Options:** Output CSV File

Select all sites or a specific site.

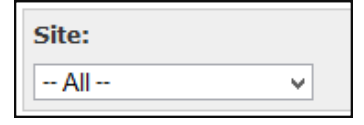

You may also filter on supervisor

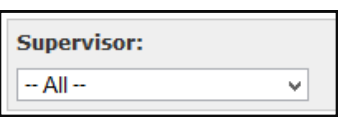

Please remember the driver has to have the supervisor entered in their worker record (via Tools> Add/ Amend> Amend Worker Details) for this to work.

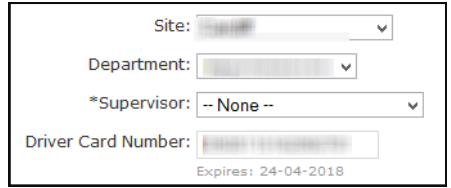

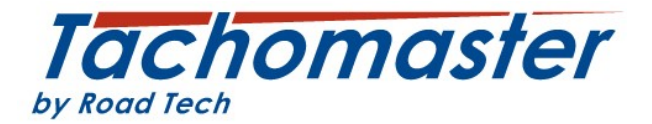

Now enter a **minimum length of**, what we are aiming to see is any worker that has a period of 9 hours or more of continuous work or POA.

It is unlikely a driver would stay for such a long period on one mode without driving or break. So enter 540 (which is 9 times one hour) in both the POA and Work minutes fields.

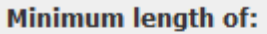

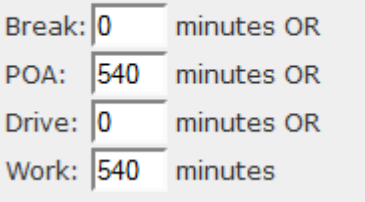

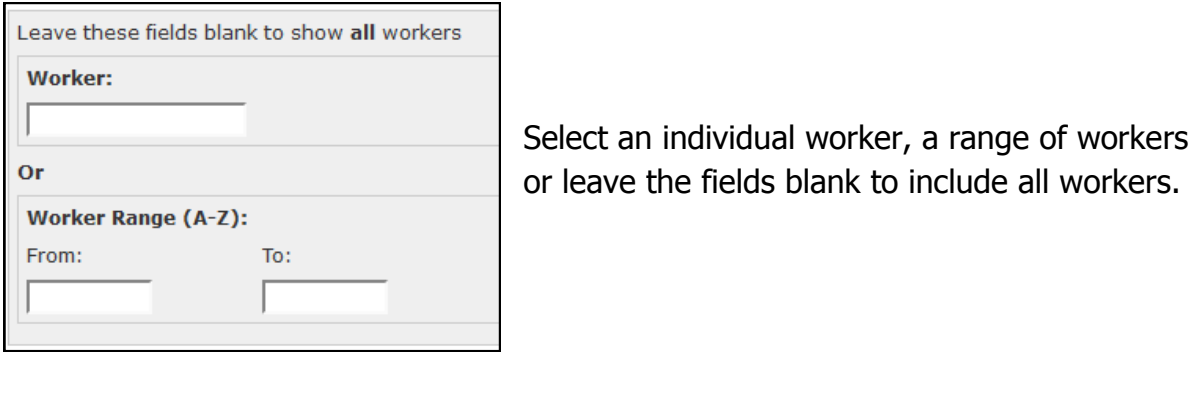

Click "View Report".

View Report **Schedule Report** 

Tachomaster will now produce your report.

In both output options, a list of all work and POA events that exceed 9 hours without interruption is shown.

This is the csv version

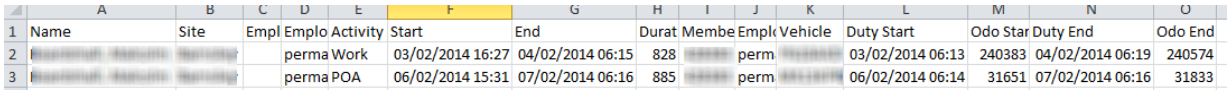

This is the pdf version

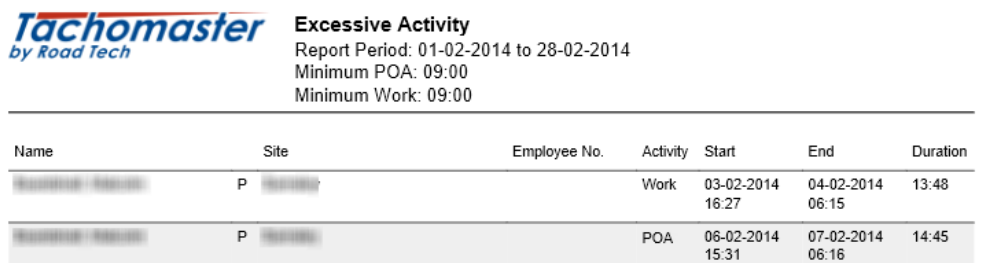

You can now use the data from the report go to the respective worker calendar to see what the driver has done.

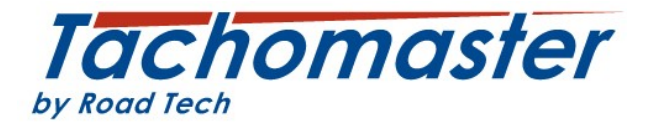

### **Section 3: How to add the end of duty event**

Go to the driver calendar for the driver record you wish to add. Click on the day and at the top of the screen, you will see the long green line for work

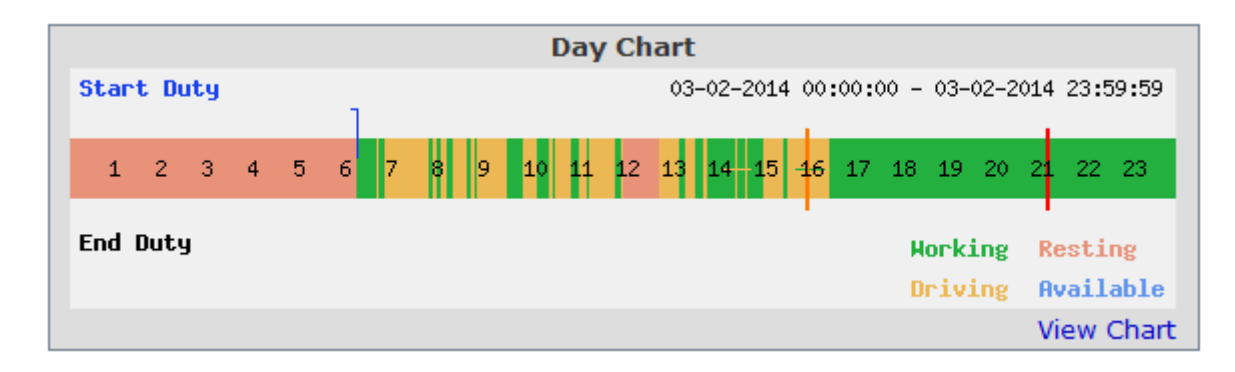

or blue for POA.

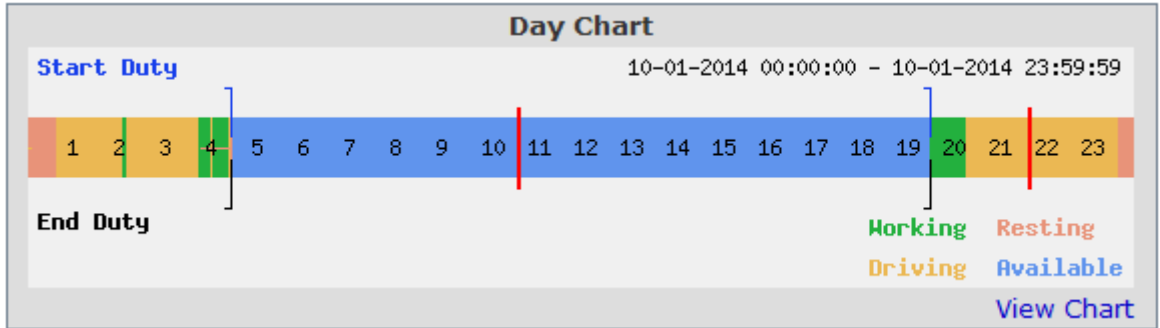

You can leave the data "as is" if you are happy to leave the data and infringements or navigate to the edit day screen to enter a duty end and a misuse infringement.

From the worker calendar right click on the day you wish to add the end of duty for and click "Edit Day".

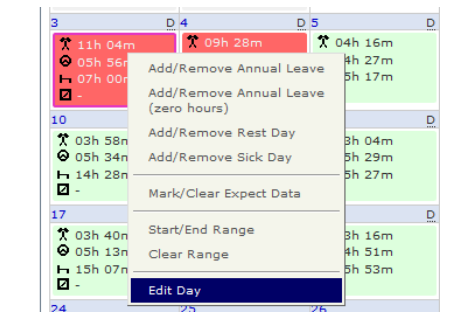

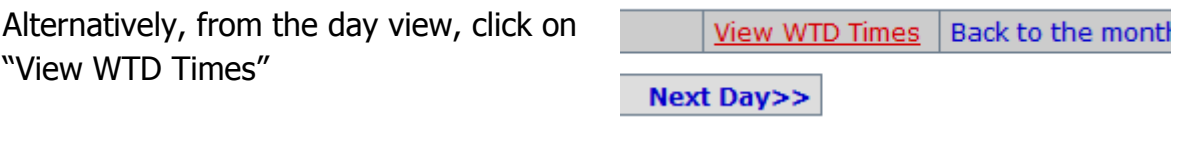

Back to the Ca / Tacho Times Edit Day **Next Dav>>** 

And click on "Edit Day"

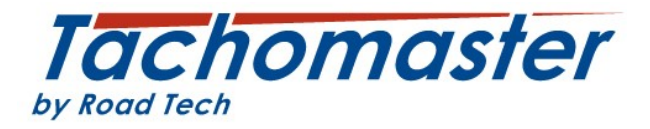

The period to be amended will be the very long blue or green POA or work line (in this case blue.) Click on that line and the period details will be shown. Work out when the wrong period was entered – in this case POA at  $4.24$ am.

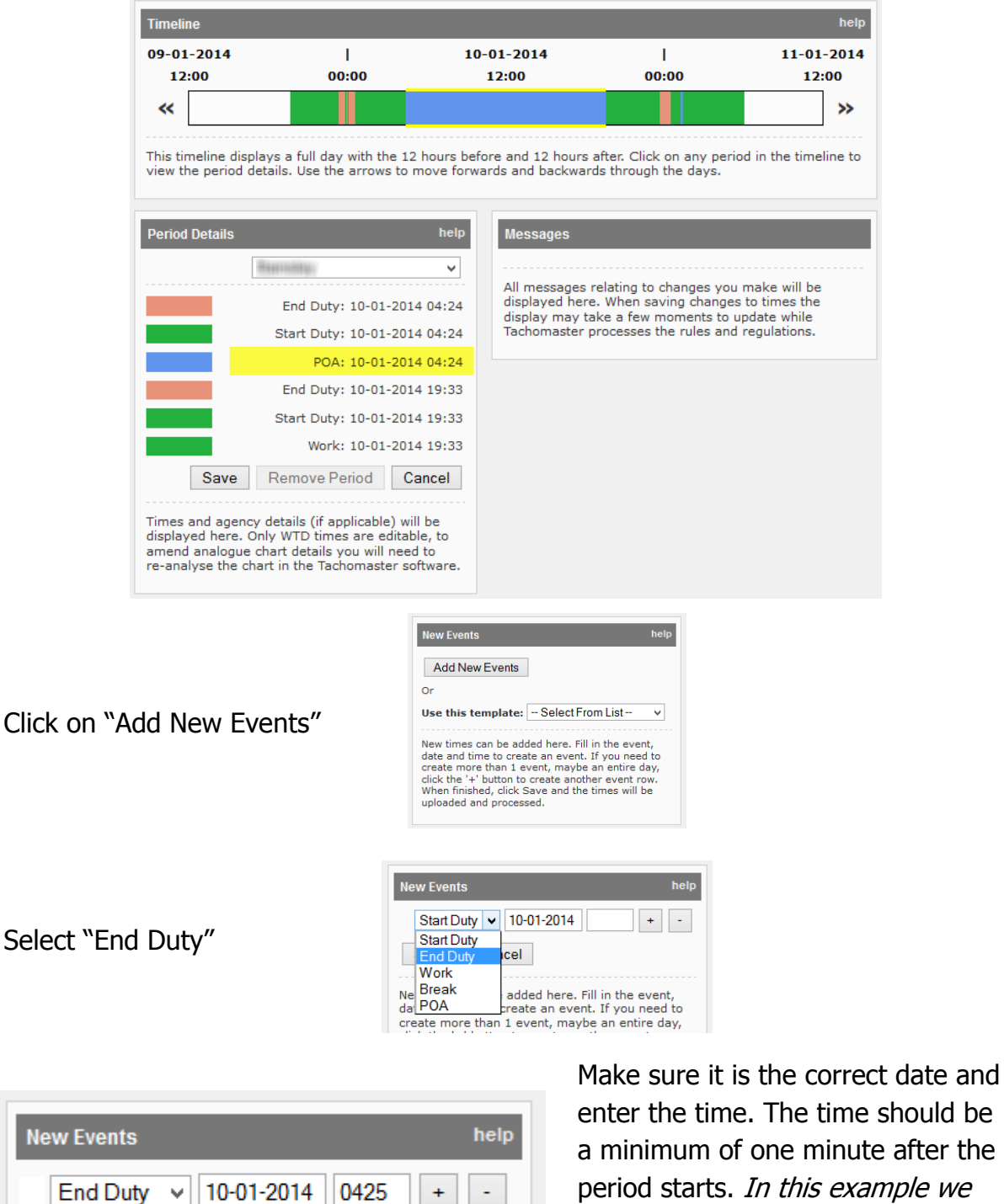

e after the period starts. In this example we will add the time of 0425 which is one minute after the long POA started.

Click save.

Save

Cancel

 $\mathbf{r}$ 

 $+$   $+$ 

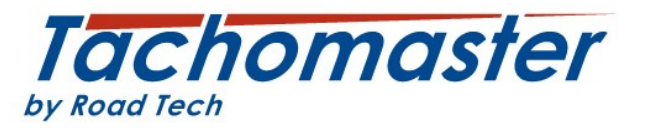

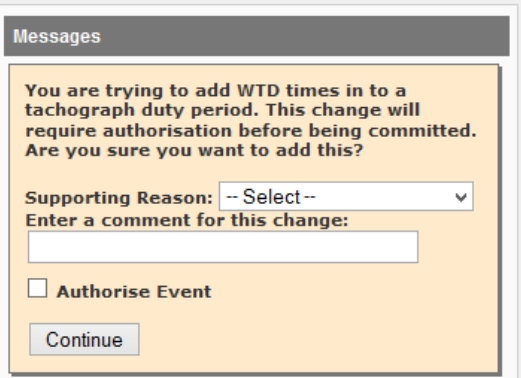

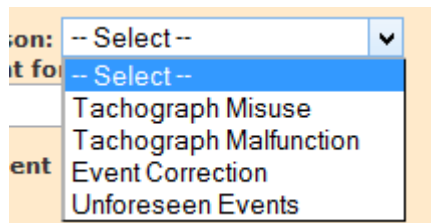

You will now see this message

Enter a supporting reason. For most of these entries it will be Tachograph Misuse.

Enter a comment - for example, "Driver manual entry error" and click the "Authorise Event" check box and finally click "Continue"

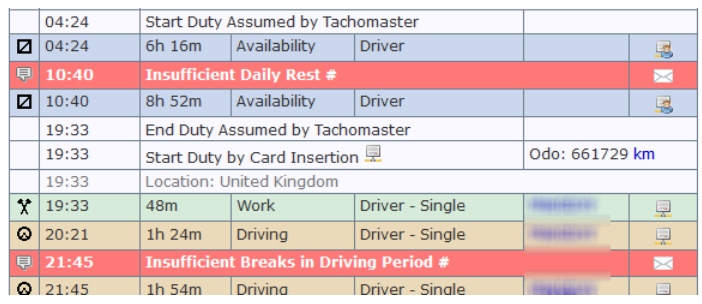

Once you have done this you can now go back to the calendar, a number of infringements shown left here have been replaced

by one infringement with one misuse infringement and adjusting other times to be more accurate to what was actually done.

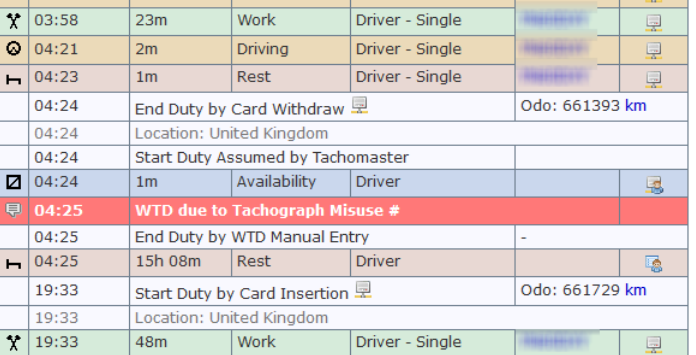

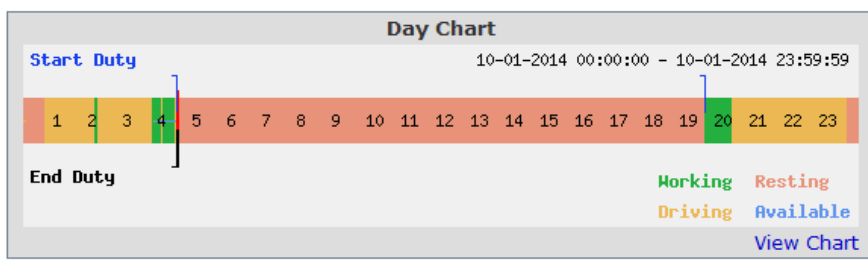

The day chart now shows the period as rest but has an infringement added to the worker record for Tachograph Misuse.

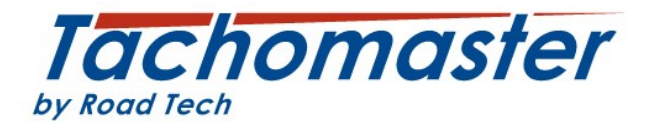

In some cases the time you need to enter may need some investigating as in the edit day view work and drive are both green.

If the save fails with

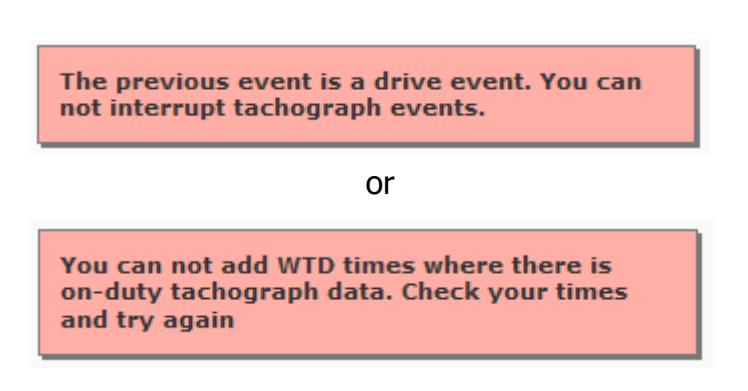

you may need to work out exactly where you can enter the data and it must happen after the last period of drive for that duty. You cannot enter an event during or before any drive period of that duty period.

In this case the Edit Day view shows the work period starting at 12.45

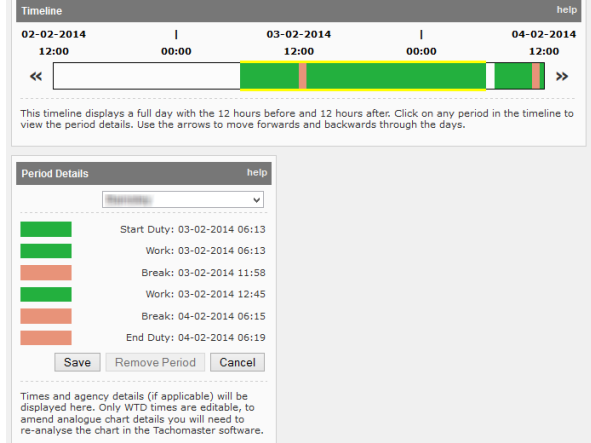

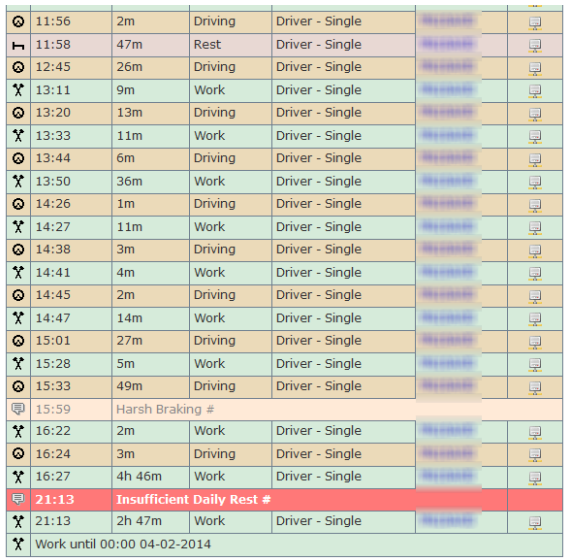

Go back to the tacho day view to work this out.

In this tacho day view although the work period started at 12:45 you cannot add an end duty time before 16:28 as that is the first time available after the last period of drive.

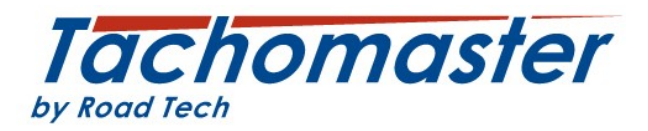

If you get this message

You are trying to add WTD times in to a tachograph duty period. This change requires authorisation. You do not have permission to do this, check with you Tachomaster **Administrator** 

please contact your Tachomaster Administrator (not Tachomaster support) to get the correct "WTD Authorisation" added to your user profile.

### **Linked Days**

The term Linked Day is used to show where a driver has entered manual entries onto the driver card but has not entered a end or start of shift/duty.

Tachomaster has a number of settings which can help your company deal with these events that suits your operation. Most companies will have settings that add end and start of duties each side of a period of rest/break that exceeds 9 hours with no interruptions (ie drive, work or POA). Please contact a your Tachomaster administrator from within your own organisation to confirm what settings have been made.

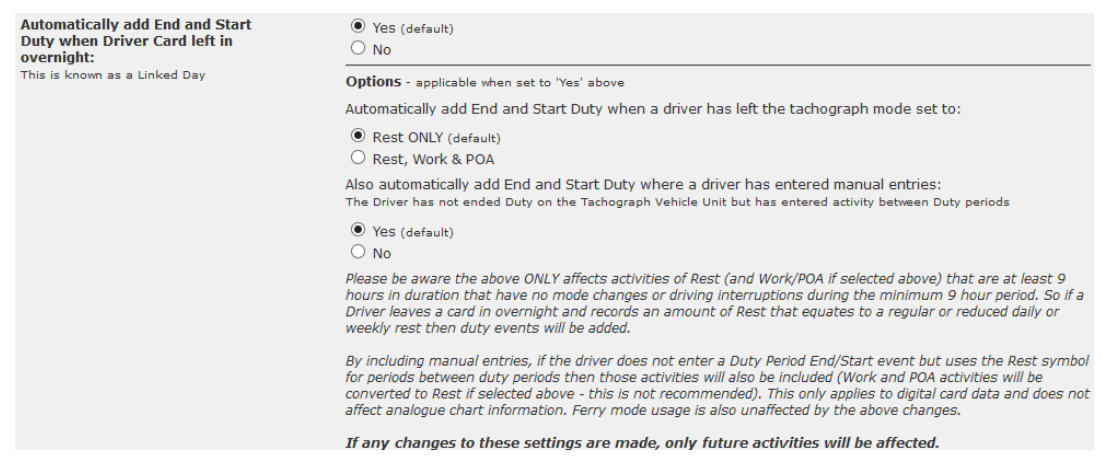

The default settings as above add end and start of duty when a driver leaves the card in overnight (Rest Only is the default) and will also will also change where a driver adds a manual entry and no end and start of duty.

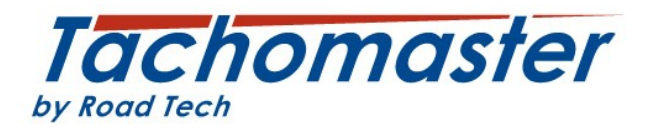

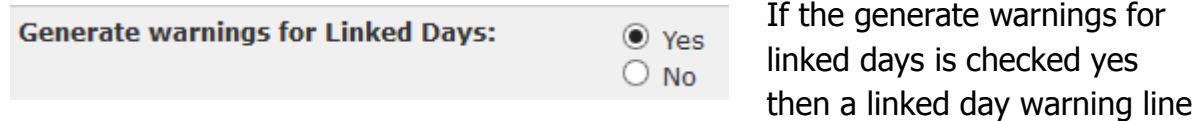

will appear on a drivers Tachomaster day view as shown here.

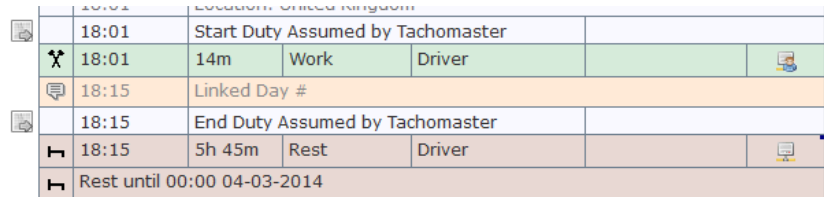

If the generate warnings for linked days is set to no but your settings ask for the amendment to be made then no warning is generated but a little black dot is still shown on the first event after the addition.

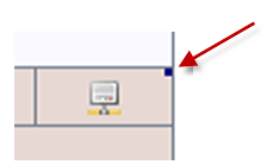

If work or POA have been added by the driver and you wish to amend the detail to correct a drivers' working time please return to the beginning of this document to add an end of duty and driver warning.

Need more help?

Check the [FAQ](http://www.tachomaster.co.uk/help/faqs_tm.php) and [Site Help](http://www.tachomaster.co.uk/help/) or Training [Videos](http://www.tachomaster.co.uk/training.php)

Can't find the answer there?

Email us at [feedback@tachomaster.co.uk](mailto:feedback@tachomaster.co.uk)

Copyright© 2014 [Road Tech Computer Systems Ltd](http://www.roadtech.co.uk)